## How to join NIH LISTSERV Instructions

Step 1: Create an account at list.nih.gov.

Step 2: Log in to your account and navigate to the "Subscriber's Corner" found near the top of the page.

- Select "My Settings".
- In the search bar, enter "DRKB" and select "All Lists" from the drop-down menu.

- Find the "DRKB Data Repositories and Knowledgebases Community Forum" in the results and click on it to access the forum.

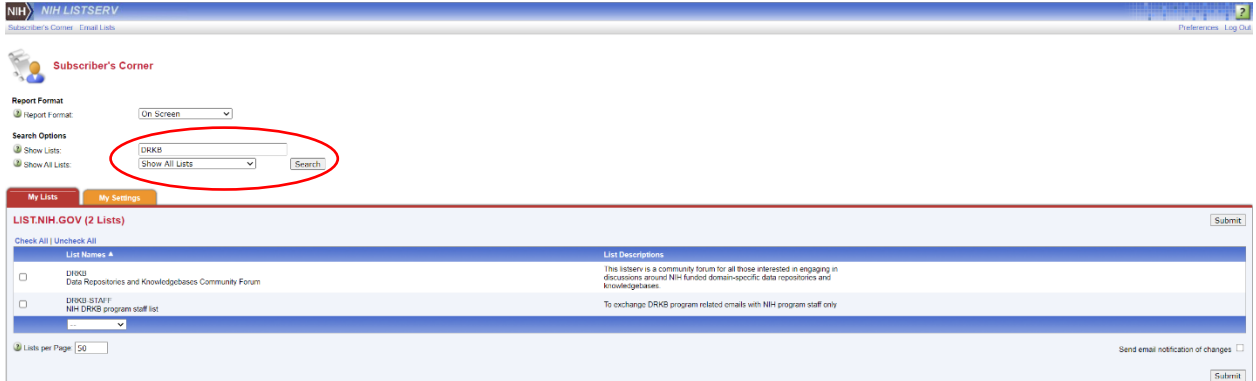

Step 3: Part 1- After accessing the forum, you can find the "Subscribe" button at the bottom of the dropdown menu. Additionally, you can choose your preferred mail style, mail status, and restrictions from the corresponding drop-down menus.

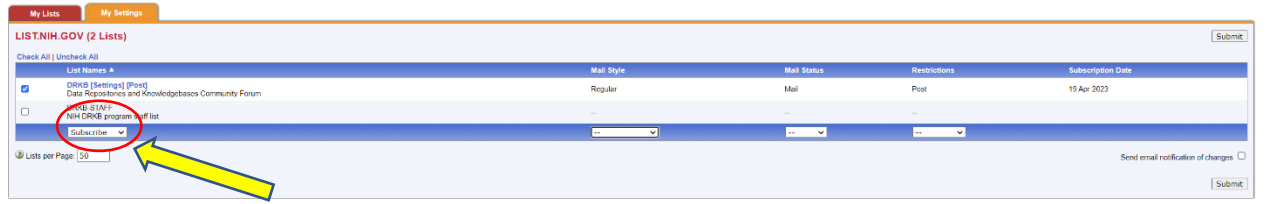

Part 2 – Click the "Submit" button to subscribe to it. My Lists My LIST.NIH.GOV (2 Lists) DRKB [Settings] [Post] Regula Mail Post 19 Apr 2023 DRKB-STAFF<br>NIH DRKB prog Lists per Page: 50 Submit

Step 4: Check your email inbox for a confirmation message. You need to confirm your subscription by following the instructions in the email.